## **Generating web report**

To create a .html/.htm format report

- 1. In the **Tools** menu, click **Report Wizard**.
- 2. In the Select Template area, select SysML-Web Reports, and choose the report type. Click **Next**.
- 3. In the **Select Report Data** area, you can then select a predefined report data for the selected template (default = Built-in). Click **Next**.
- 4. In the **Select Element Scope** area use:
	- The **Add** button to add an element selected in the element tree to the **Selected objects** area.
	- The **Add All** button to add all elements directly owned by the element selected in the element tree to the **Selected objects** area.
	- The **Add Recursively** button in to add all elements listed under the element selected in the element tree to the **Selected objects** area.
	- The **Remove** button in to remove the selected element from the **Selected objects** area.
	- The **Remove All** button in to remove all selected elements from the **Selected objects** area.
- 5. Click **Next**.
- 6. In the **Output Options** area, define the appropriate options.
- 7. Click **Generate**.

Your web report is generated and automatically opens. See the example below.

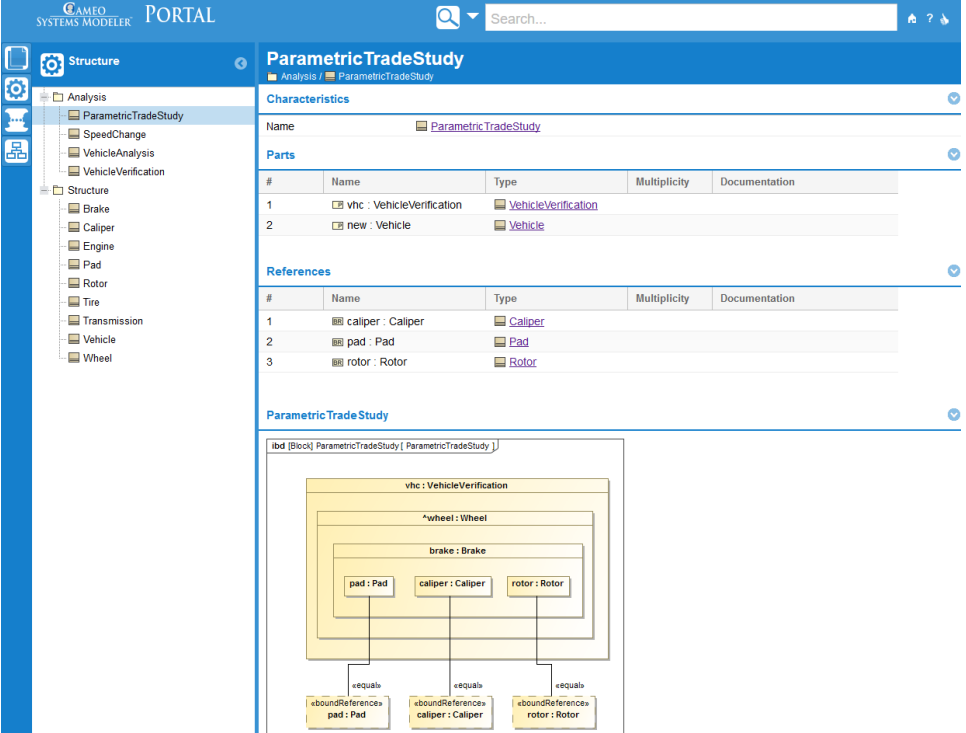

## ➀ **Web portal reports**

Read more about [Web portal reports](https://docs.nomagic.com/display/MD190SP4/Web+portal+reports) in MagicDraw user guide.